愛好者団体登録は以下の手順で行ってください。(PC 用、スマホ用) <注意事項> \*インターネット環境のある PC またはスマホで行ってください。

\*スマホで登録を行う場合は「GooglePlay」などのアプリダウンロードサイトから「Microsoft Excel」をインス トールし、スマホでエクセルを操作できるようにしておいてください。(PC で行う場合は必要ありません) \*本手順書の画像が実際の画像と若干異なる場合がありますのでご了承ください。

【 PC での登録手順 】

- ① 鳥取県体操協会トランポリンのホームページを開く([http://tottori-tramp.lar.jp](http://tottori-tramp.lar.jp/))
- ② MEMBER 会員ページを開く

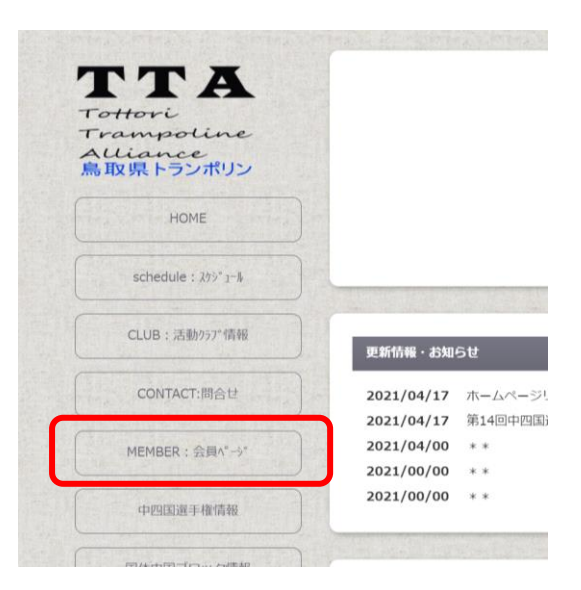

③ 登録手順 ⇒ (登録手順)愛好者団体登録の「登録フォーム」を開く

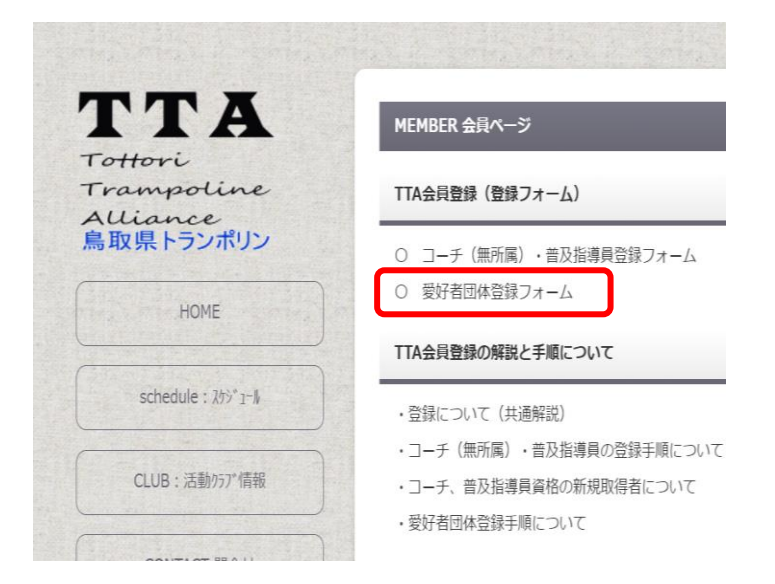

④ 昨年度登録団体のリストから登録する団体名をクリック \*団体名を変更する場合は旧団体名をクリック \*今年度新しく団体を設立する場合は「新規団体」をクリック

## ⑤ パスワードの入力

 あらかじめお伝えした団体ごとのパスワードを入力し「OK」ボタンをクリック パスワードを忘れた場合は登録担当者へ

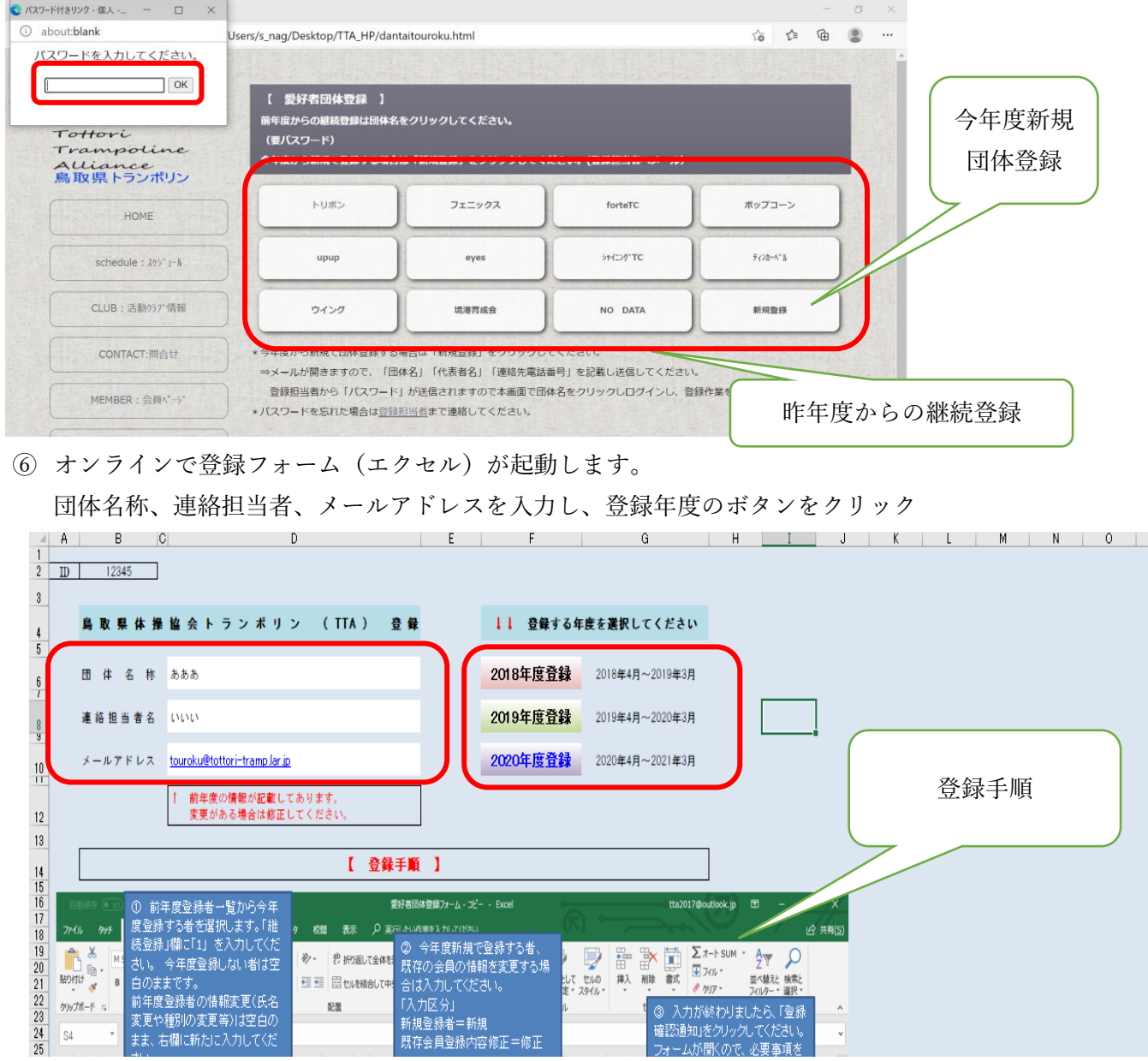

- ⑦ 会員情報入力画面が開きますので、手順に従い入力を完了してください。
	- \*登録フォーム TOP 画面の下部に手順を記載しています。

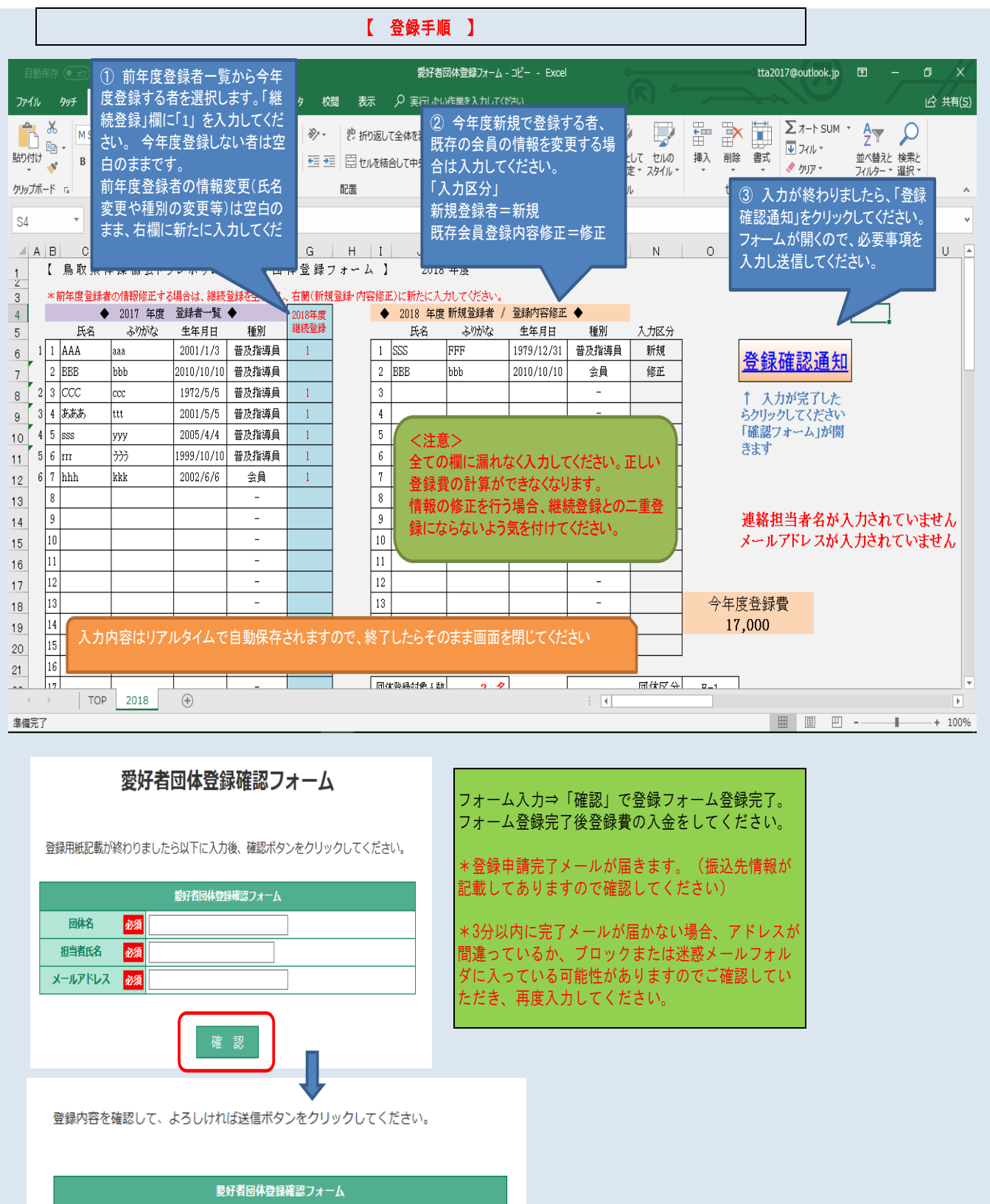

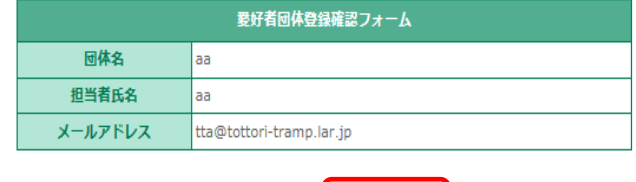

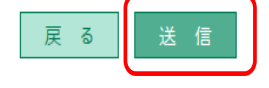

⑧ 印刷またはデータの保存について

・フォーム入力後は自動で保存されますのでそのままフォームを閉じてかまいません。

・フォームは web 上で入力するため、基本的に保存や印刷はできません。データを自身の PC に「保存」 または「入力内容の印刷」をしたい場合は以下の手順で行ってください。

<データの保存・印刷方法>

1)フォーム左上部の「ファイル」をクリック

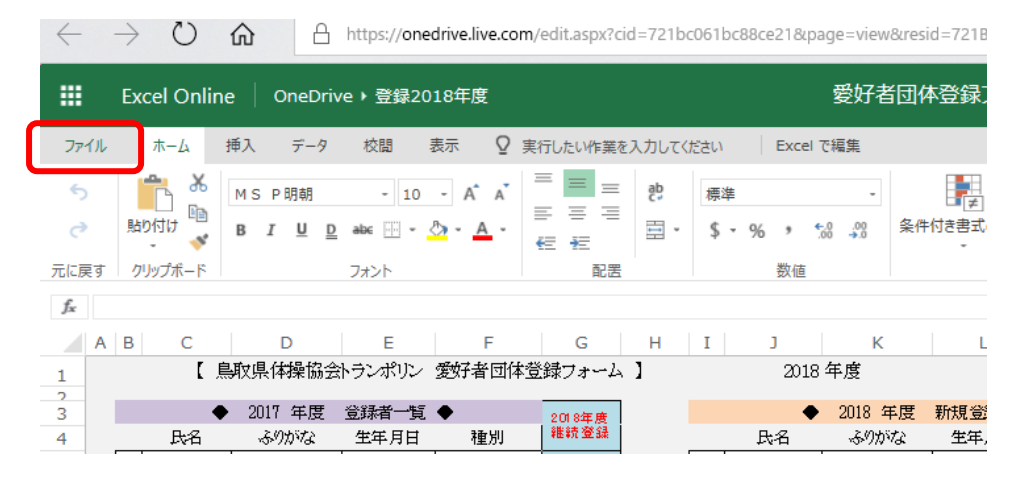

2)「名前を付けて保存」「コピーのダウンロード」を選択

■ 中 全 登録2018年度 - OneDrive ■ 图 愛好者団体登録フォーム × + ン

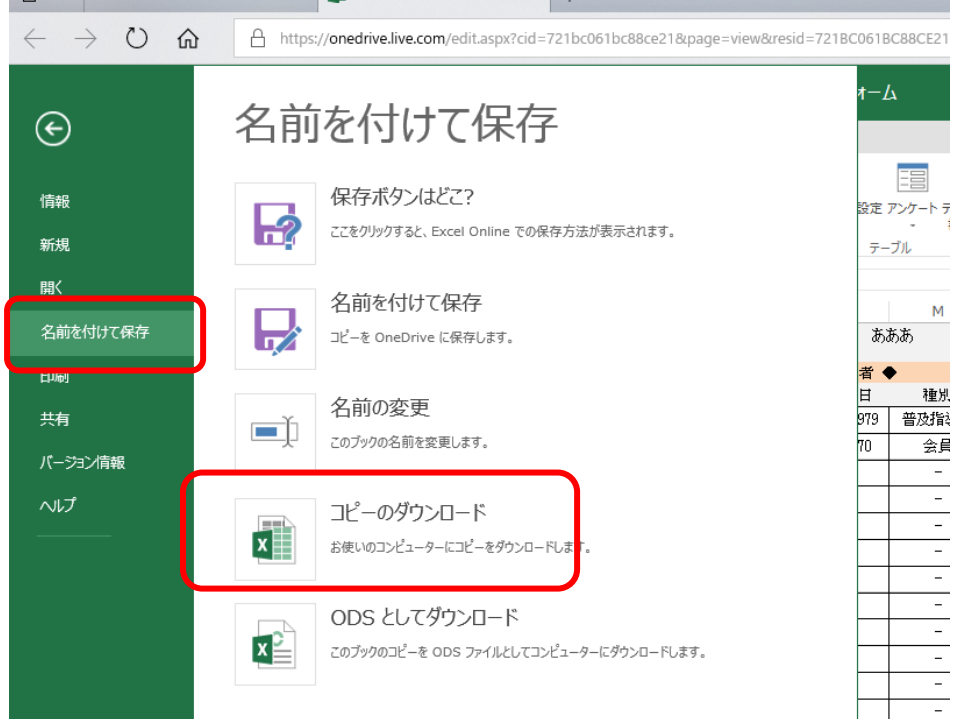

3)画面下部の操作に従って「開く」を選択してください。

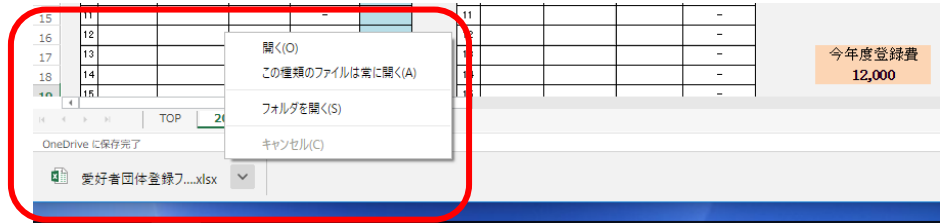

\*印刷のみなら「開く」でエクセルが開いた後に印刷を実行してください。

- 4)PC 上でエクセルが起動します。
	- \*「保護ビュー」の表示が出たら「編集を有効にする」をクリックしてください。

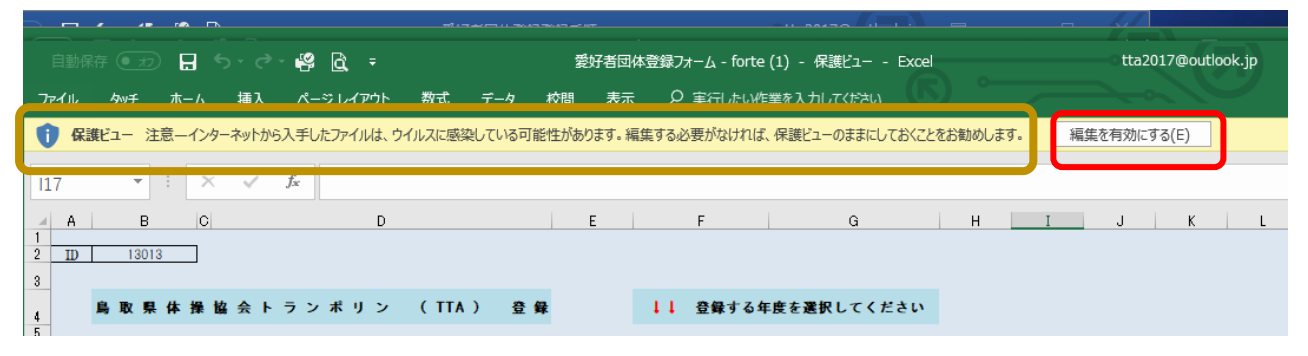

## 5)「ファイル」から「印刷」又は「保存」を選択してください。

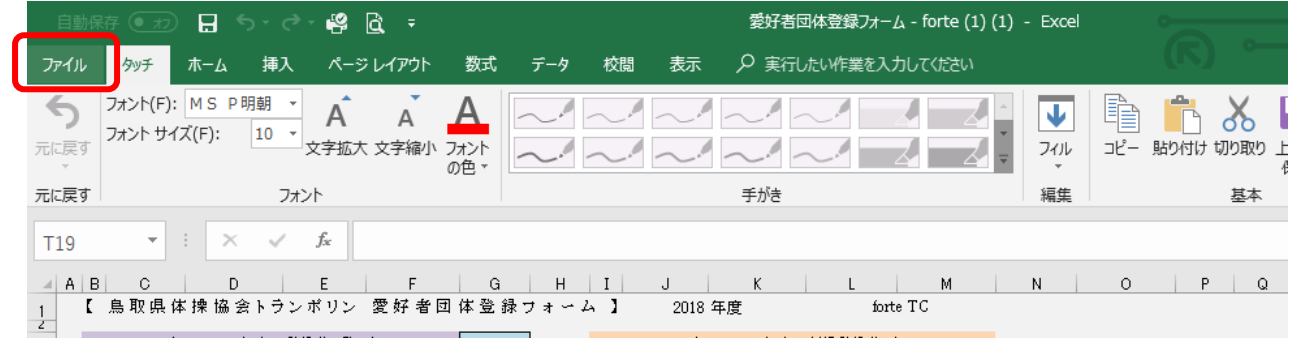

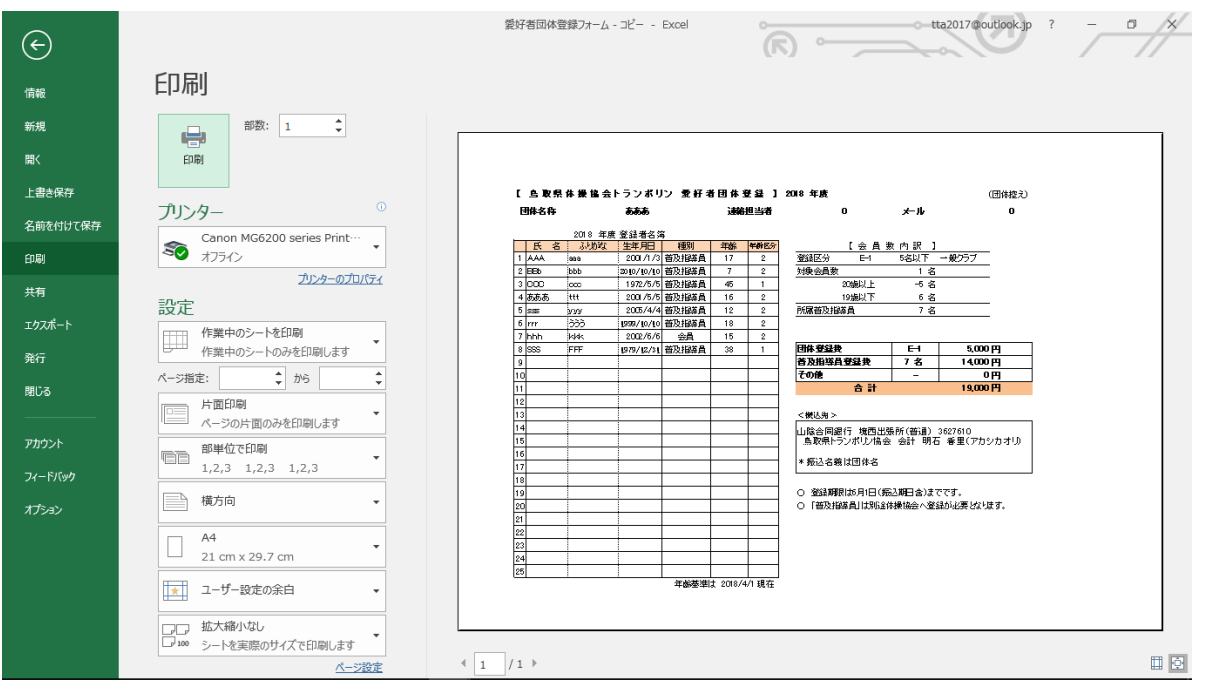

【 携帯端末(スマートフォン)での登録手順】

〇準備

通常、スマホではエクセル等の入力はできません。 スマホで入力したい場合は専用のアプリをダウンロードする必要があります。 GooglePlay などのダウンロードサイトから 「Microsoft Excel」(無料)をダウンロードしてください。 ダウンロード後の手順は PC と同じです。

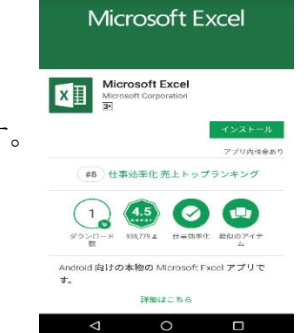